# **ONDE – Préparer l'année scolaire suivante**

Avant de préparer la prochaine année scolaire (récupérer les élèves d'une autre école, admissions, répartitions…) il faut que les décisions de passage soient enregistrées.

### **1) Créer les classes pour la future rentrée**

Menu ECOLE -> Classes et regroupements

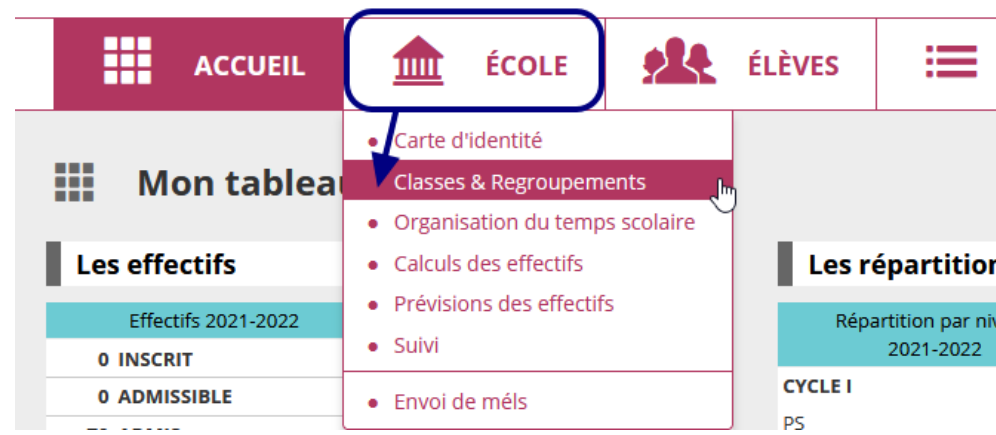

- Sélectionnez Année scolaire **2023/2024**
- Cliquez sur rechercher

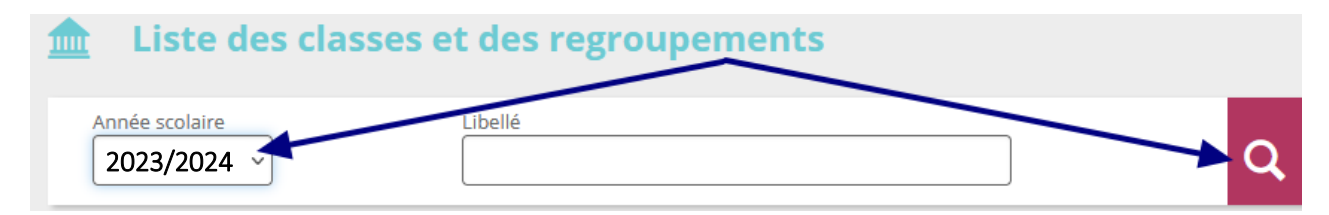

Si la structure de l'école pour la rentrée est sensiblement identique à celle de cette année, vous pouvez cliquer sur « **Dupliquer** », vous pourrez par la suite modifier le nom des enseignants et le niveau des classes.

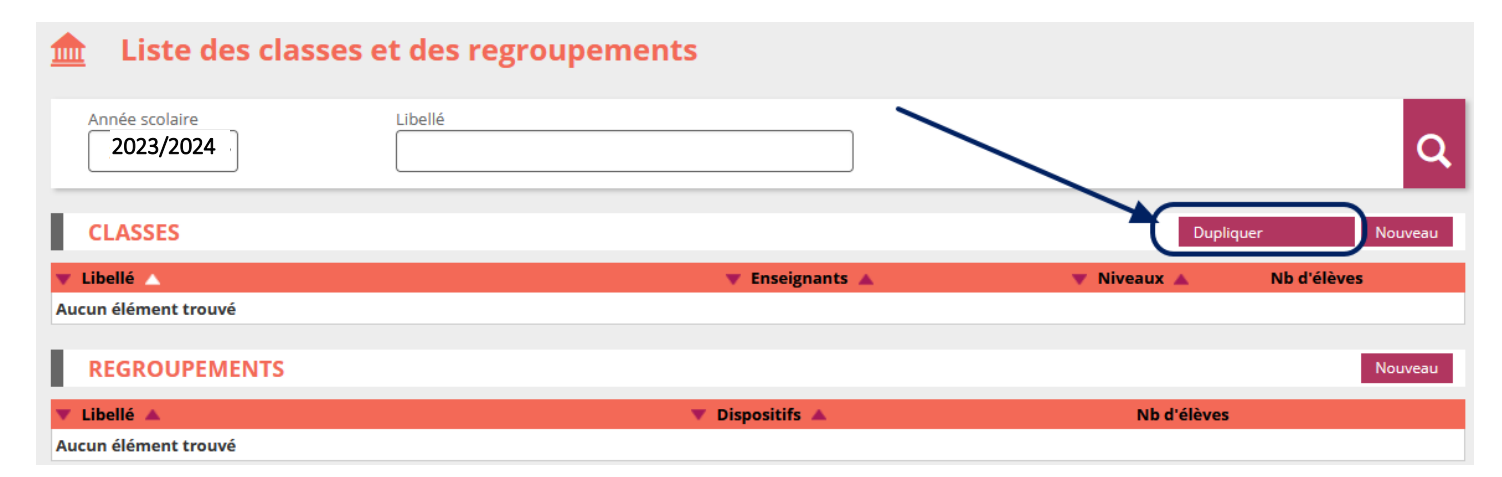

Après avoir dupliqué, la liste des classes apparaît. Vous pouvez modifier en cliquant :

- sur le libellé de la classe
- puis sur le bouton  $\sqrt{\phantom{a}}$  Modifier

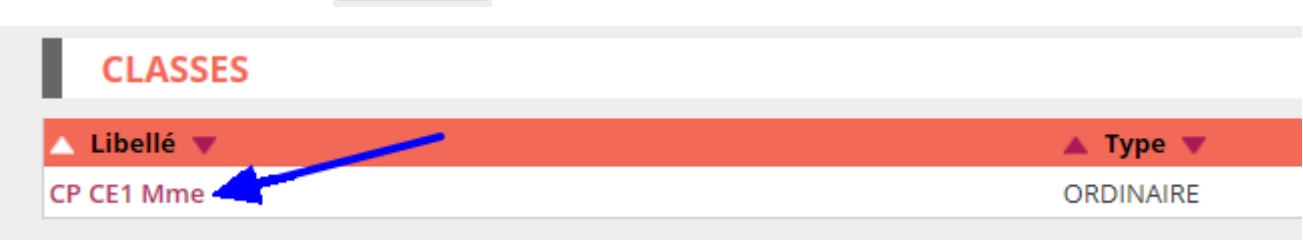

Pour le libellé court il est demandé d'indiquer le niveau de classe (sans le nom de l'enseignant)

Pour le libellé long il est demandé d'indiquer le niveau ainsi qu'une distinction en cas de classe.

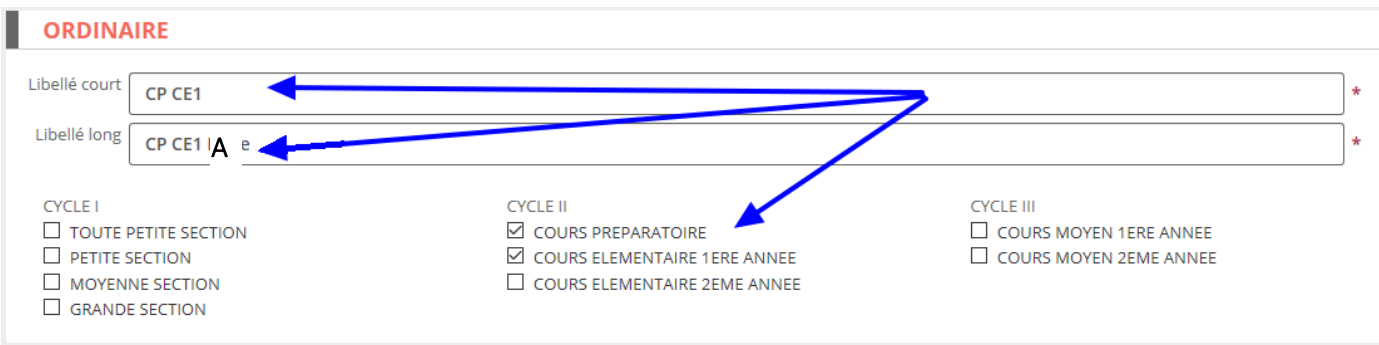

Si l'enseignant qui aura à charge cette classe est connu, vous pouvez également le rajouter dans la partie « Enseignants »

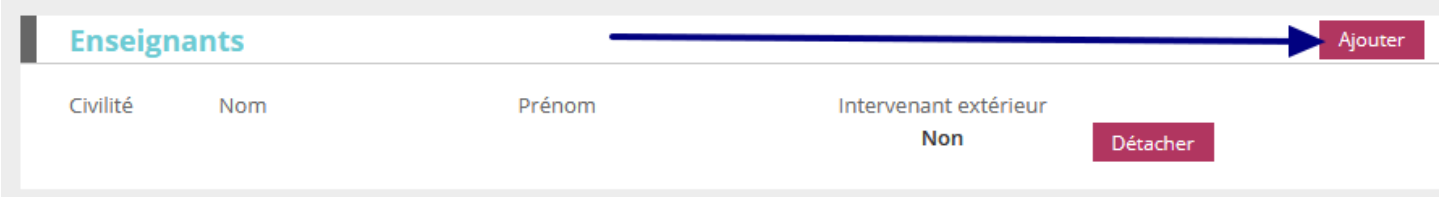

#### **2) Récupérer collectivement des élèves venant d'une autre école**

(Par exemple d'une maternelle pour les futurs CP, ou dans le cas des RPI)

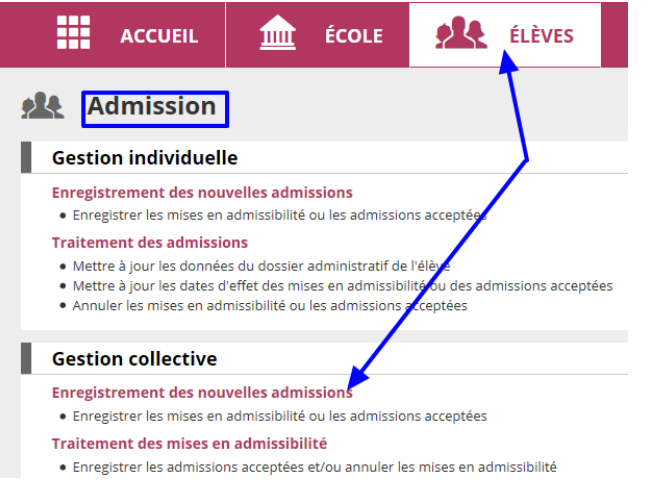

Menu **ELEVES**

-> Admission

-> Gestion collective (Enregistrement des nouvelles admissions)

- Sélectionnez **Année scolaire 2023/2024 (1)** puis Etat **Radié (2)**
- Cliquez sur la loupe **(3)** pour sélectionner l'école (vous pouvez saisir son RNE ou son code postal pour faciliter la recherche **(4)** ).

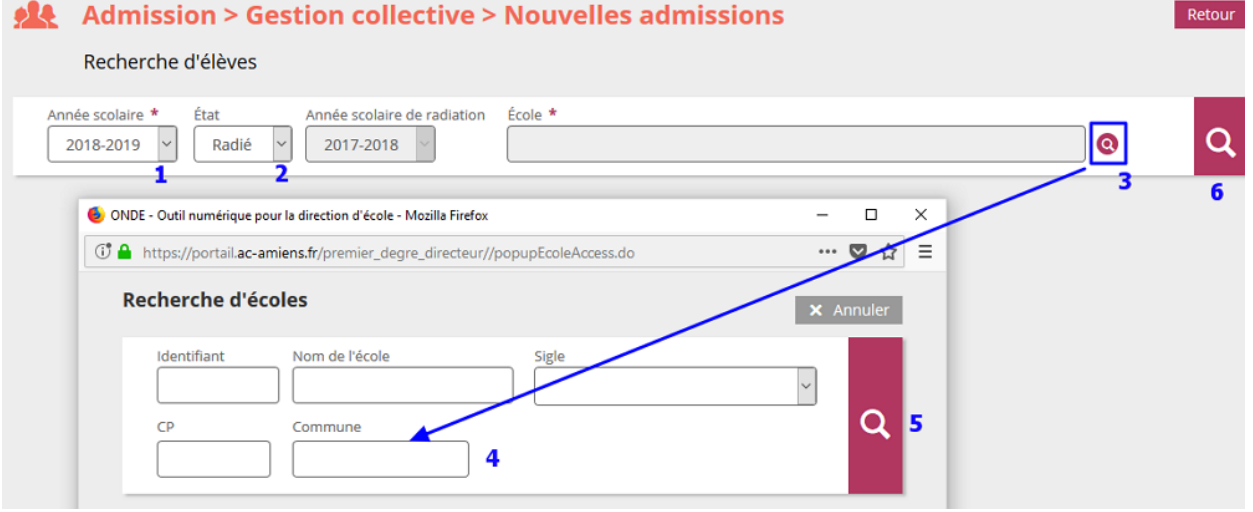

Une fois que l'école souhaitée est cochée, vous pouvez effectuer la recherche de tous les élèves radiés de cette école **(5)**.

#### Sélectionnez **uniquement** les élèves **qui iront dans votre école** puis cliquez sur  $\rightarrow$  Suivant

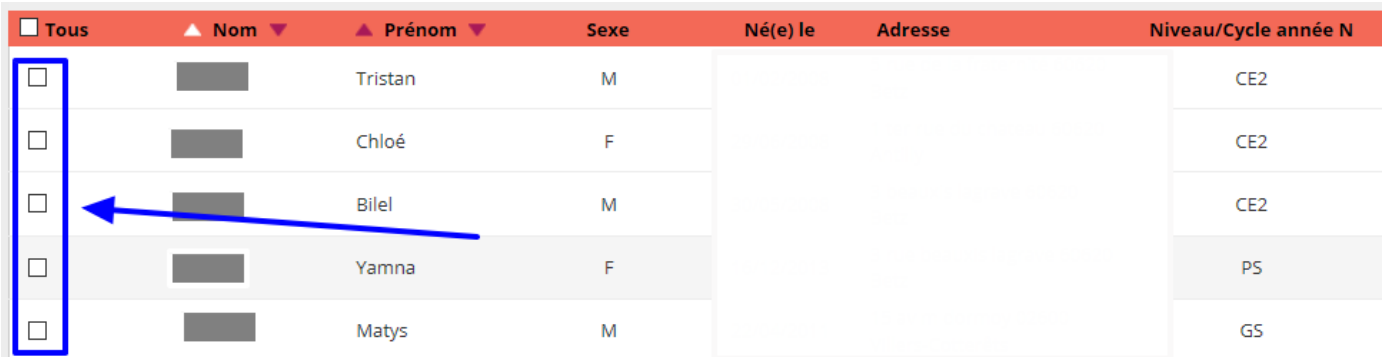

Pour les élèves sélectionnés :

- Cochez le niveau pour la rentrée **(1)**
- Cochez « Admission acceptée » **(2)**
- Indiquez la date d'effet au **04/09/2023 (3)**
- Terminez en cliquant sur **« Valider »**

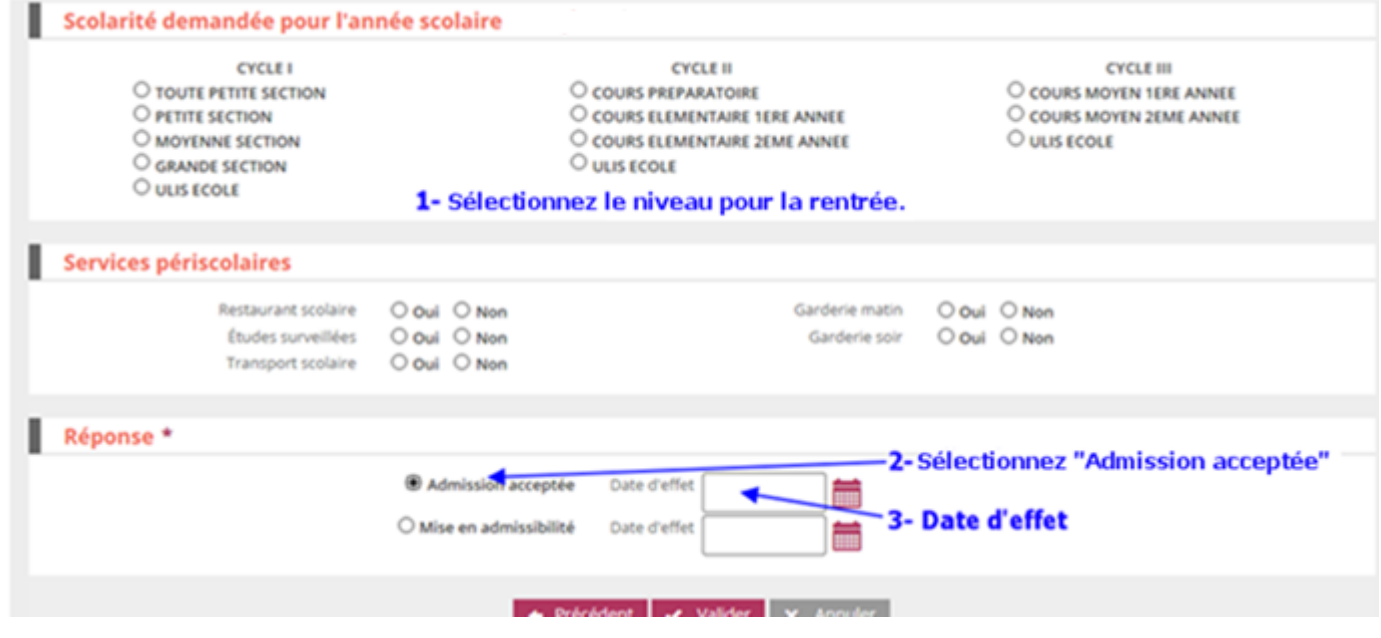

Il vous faudra ensuite répéter ces opérations pour chaque niveau de classe ou chaque école où vous devez récupérer des élèves.

**3) Répartir les élèves** 

Menu ELEVES -> Répartition -> Gestion collective : Affectation permanente dans une classe.

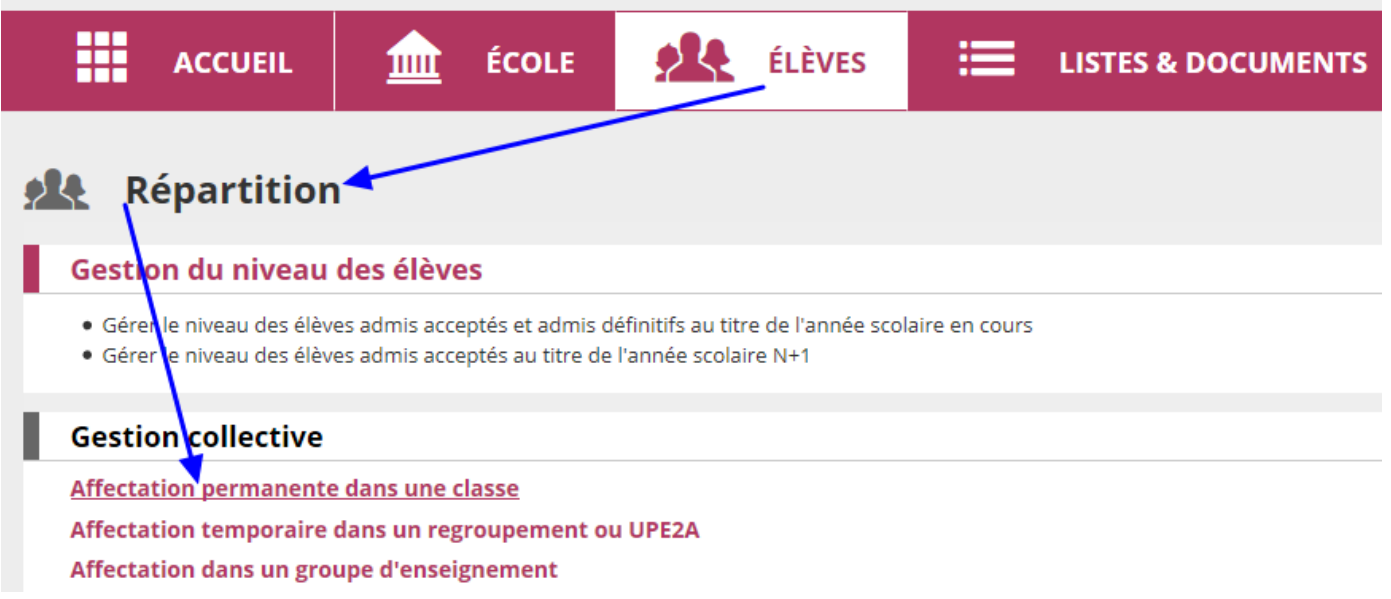

Vous sélectionnez l'année scolaire **2022/2023** et cliquez sur Rechercher.

Les classes que vous avez créées précédemment apparaissent, vous sélectionnez la classe voulue et cliquez sur « **Affecter** ».

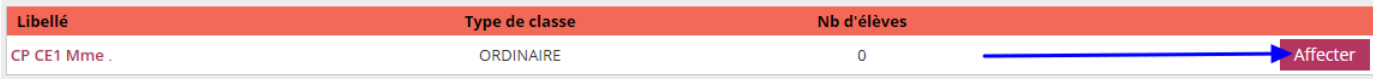

- Vous cliquez tout en bas sur le niveau des élèves à répartir

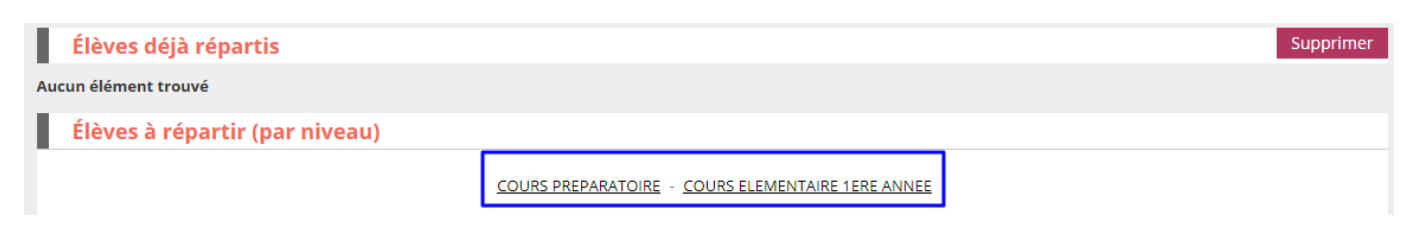

- Vous sélectionnez les élèves à répartir dans cette classe

## **4) Editer les listes pour la prochaine rentrée**

Une fois toutes ces étapes réalisées, vous pouvez éditer vos futures listes :

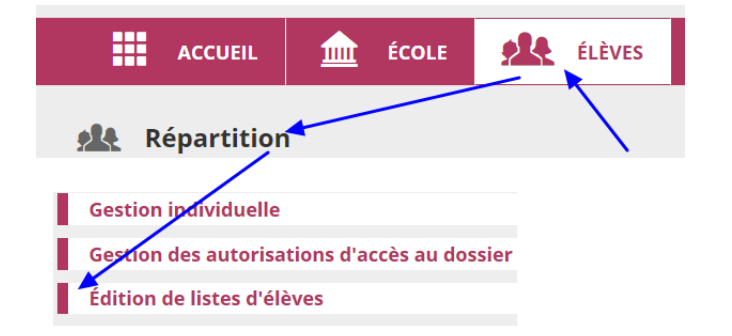

Menu ELEVES

-> Répartition

-> Edition de listes d'élèves

-> Liste des élèves répartis dans les classes

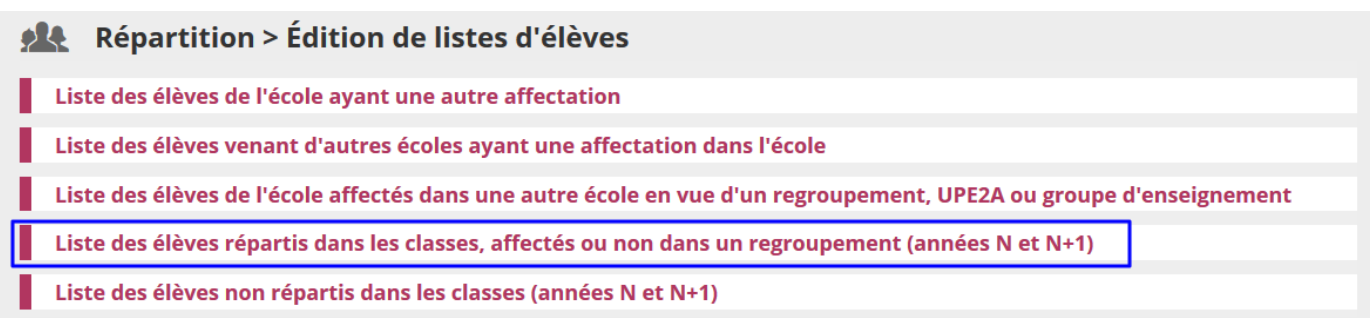

- Sélectionnez l'année scolaire prochaine
- Choisissez la classe à éditer
- Cliquez sur la loupe pour rechercher

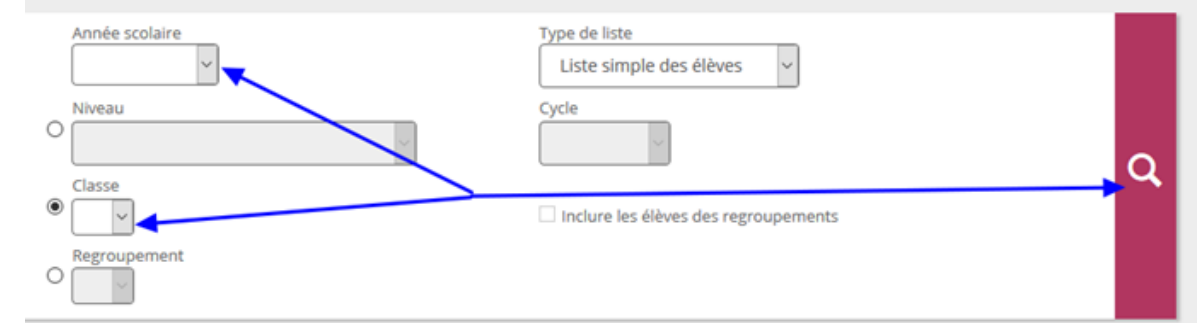

Vous pourrez ensuite cliquer sur le bouton « PDF » pour obtenir votre liste d'élèves pour la rentrée.

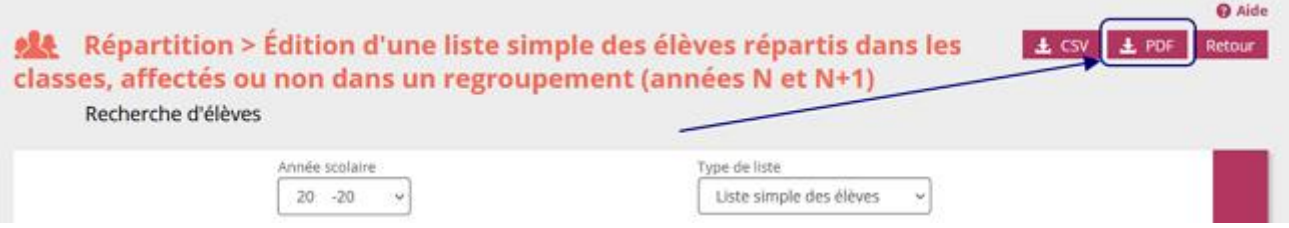

*ND – ERUN Circonscription de Crépy en Valois*